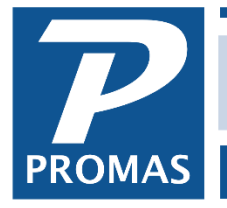

**Property Management Solutions for Over 30 Years** 

#### **Overview**

Paying the tax on income involves analyzing and determining the net income for each unit, then calculating the tax and moving it from the owner/property ledger to a management group ledger. Checks are written to the tax authorities from the management group ledgers.

### *NOTE:*

### *To Collect and Pay Monthly or Collect and Pay Quarterly, follow steps A and B. To Collect Monthly (or Quarterly) and Pay Semi-annually, follow steps A and C.*

#### **A. Setup and collect monthly or quarterly**

**One Time**

- 1) Codes
	- Set up an account code called GET OUT: GET Expense with an account type of expense. It will be used to take the tax money from the owner.
	- Set up an account code called GET IN: GET Tax with an account type of income. It will be used to put the tax money into the Management Group ledger.

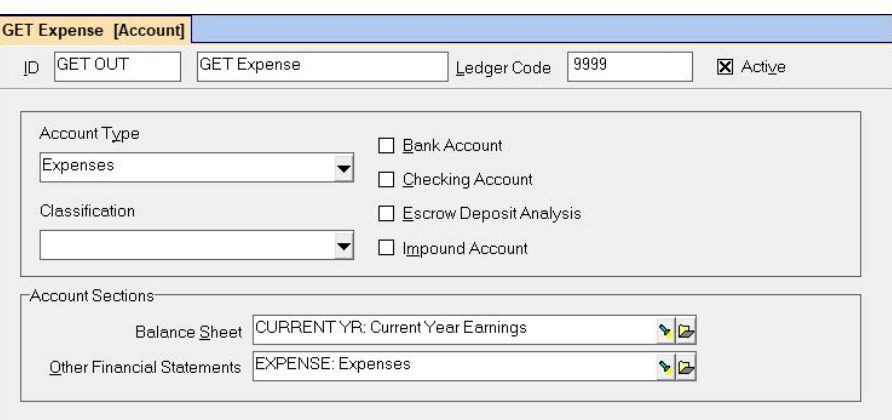

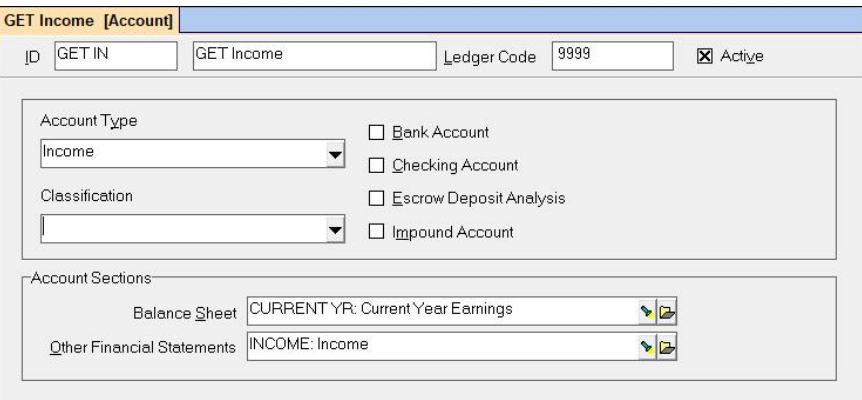

• Set up an account code called GET PAID: Tax Paid to State. Set up a bill code pointing to that account code. It will be used to pay the tax to the state.

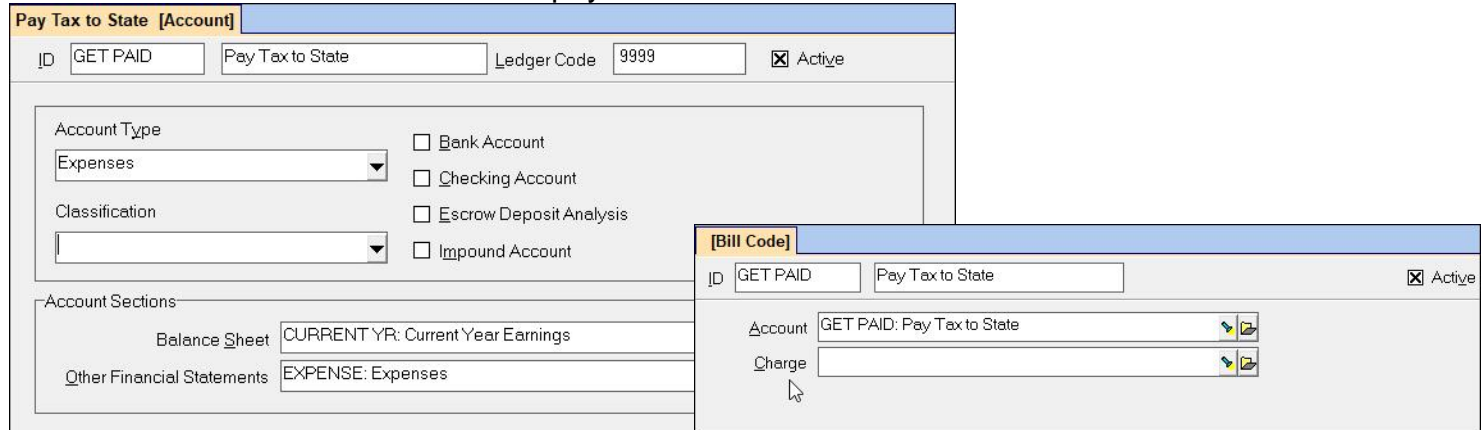

#### 2) Management Group

Set up a GET Management Group (click < OK > to the warning). It is where the tax monies will accumulate. Create one for each schedule, i.e. quarterly, monthly. That will keep the money separate from your management fee income.

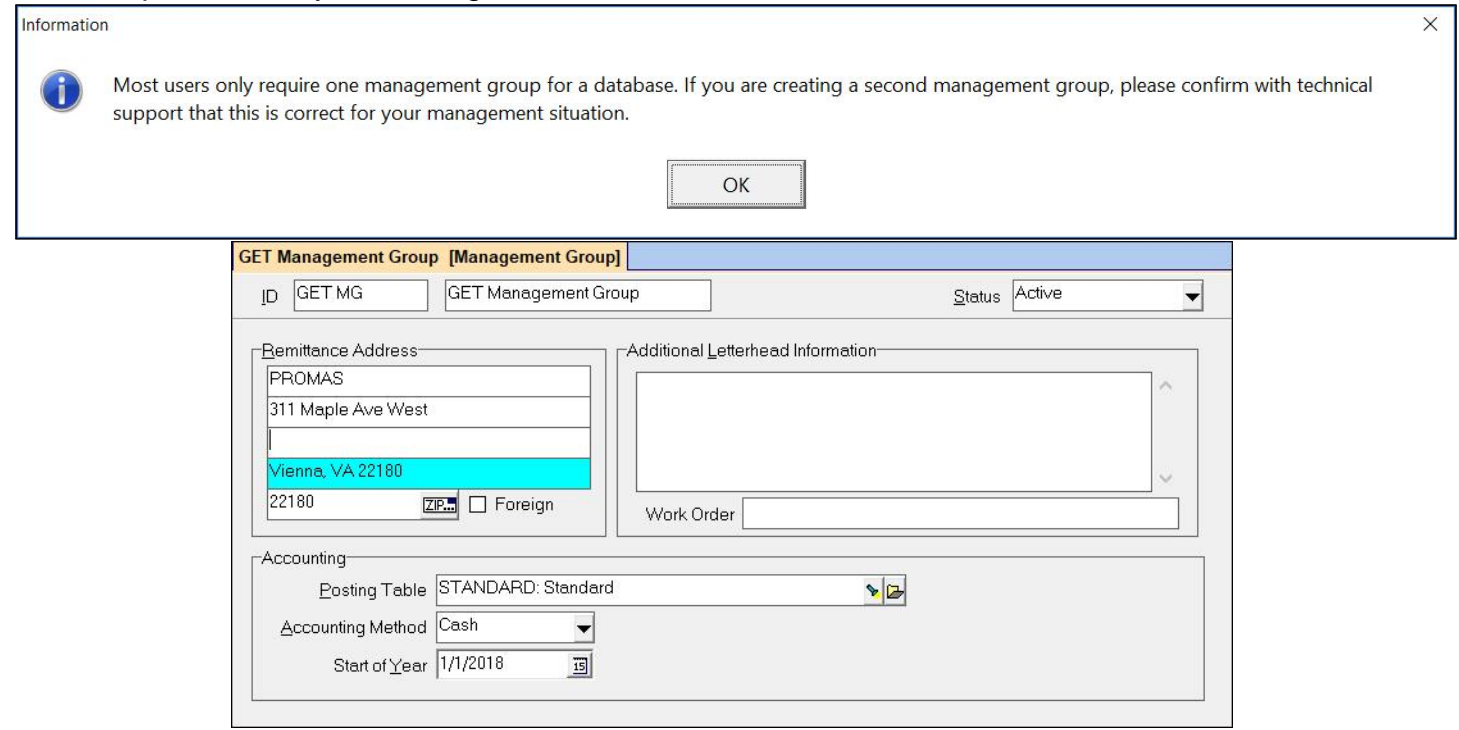

## 3) Categories

Under <<Setup, Categories>> set up a Category (GET Monthly; GET Quarterly; GET Semi-

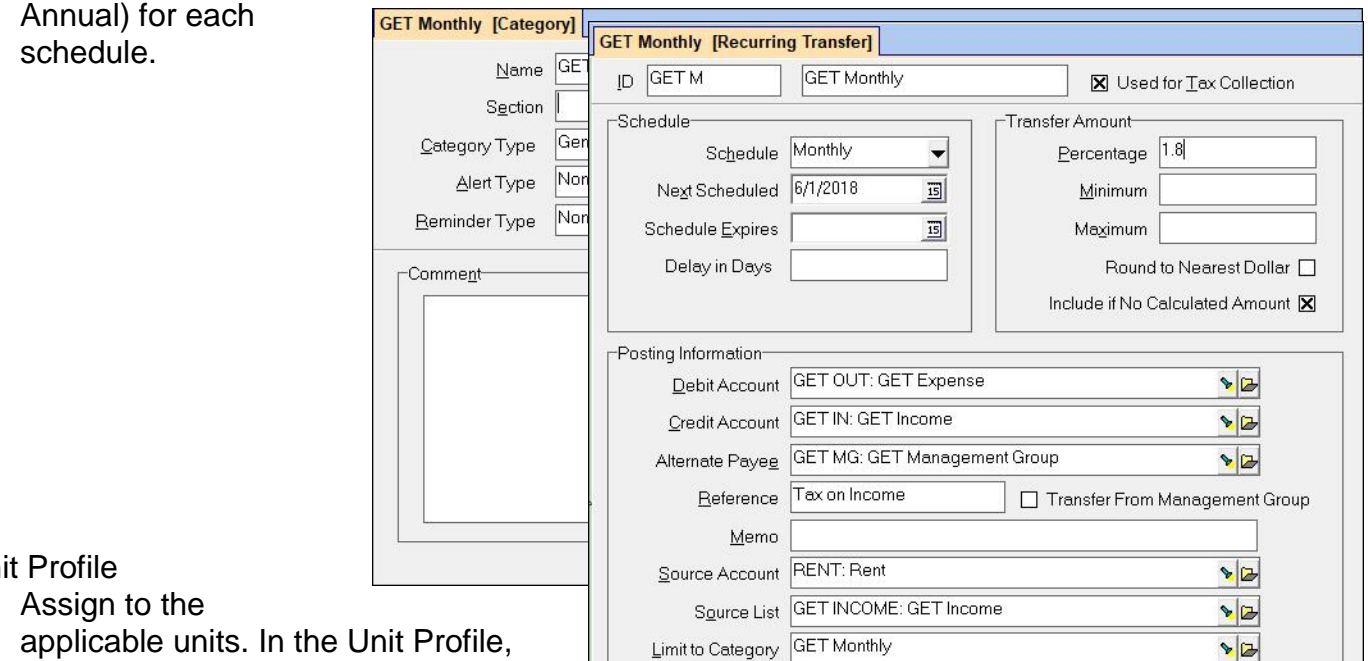

# 4) Uni

applicable units. In the Unit Profile, add a category. Enter the owner's tax

ID in the Qualifier field. Enter the full taxpayer name in the Comment field.

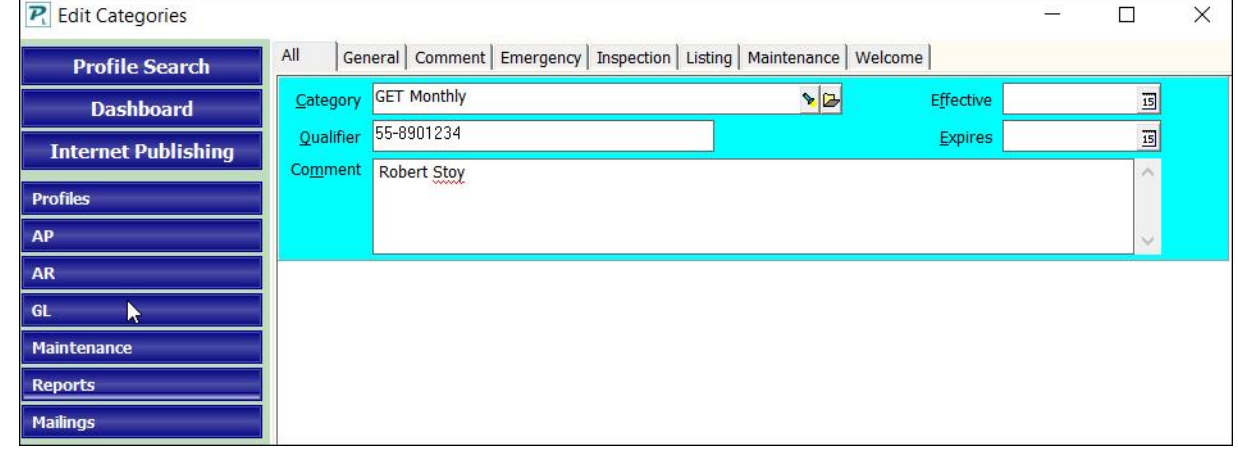

## 5) Account List

Under <<Setup, Account Lists>> create an account list of all the income account codes used to compute the GET amount.

## 6) Recurring Transfer

- a) Under <<Setup, Recurring Transfer>> set up a Recurring Transfer profile for use in calculating the tax and moving it to the tax management group.
- b) Mark the Used for Tax Collection checkbox.
- c) Select the Schedule and Next Scheduled Date.

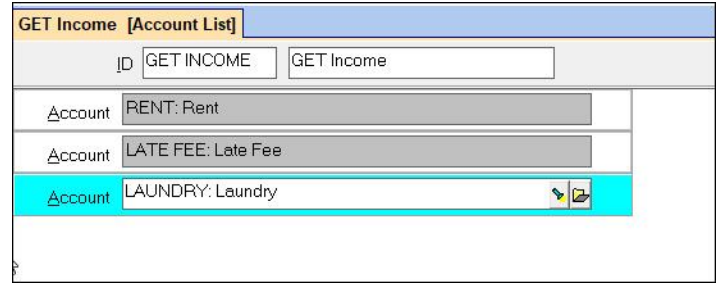

The PROMAS Landlord Software Center • 703-255-1400 • www.promas.com

 $\blacktriangleright$ 

- d) The number entered in Delay in Days means that you cannot do the tax computations for last month until after that many days have passed this month.
- e) Enter the Percentage.
- f) Use the Account List created above as the Source List in the Recurring Transfer.
- g) Select the Category in the Limit to Category field.

# **Each Time**

1. Go to <<GL, Scheduled Journal Entries>>. Mark the radio button for Tax Collection. The timeframe for the transactions considered is based on the <Scheduled Through> date. If the schedule is quarterly and the Scheduled Through date is 6/1, then the timeframe is from Mar 1 through May 31. If monthly, the timeframe would be May 1 through May 31. The last day of the period is the last day of the month prior to the Scheduled Through date.

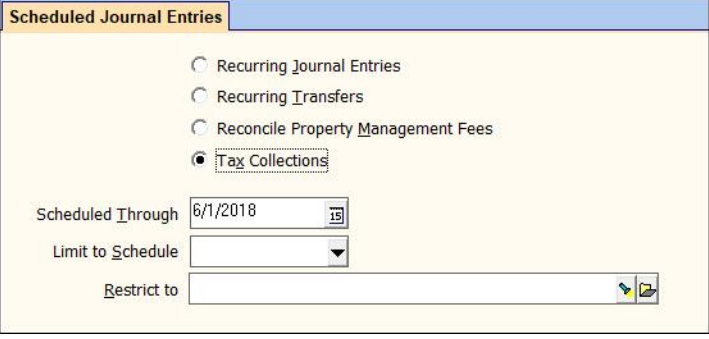

- 2. Click <Compile>. A screen displays showing the candidates and the amounts.
- 3. Clicking on a line item gives you access to the Source profile of the Recurring Transfer, and a Calculation button that displays a screen showing the basis for the calculated tax amount.

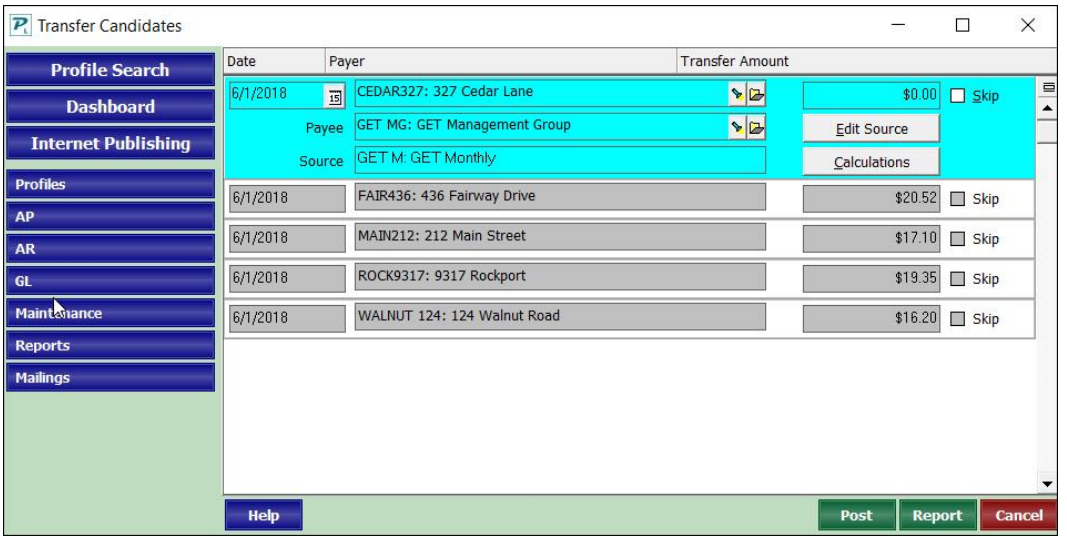

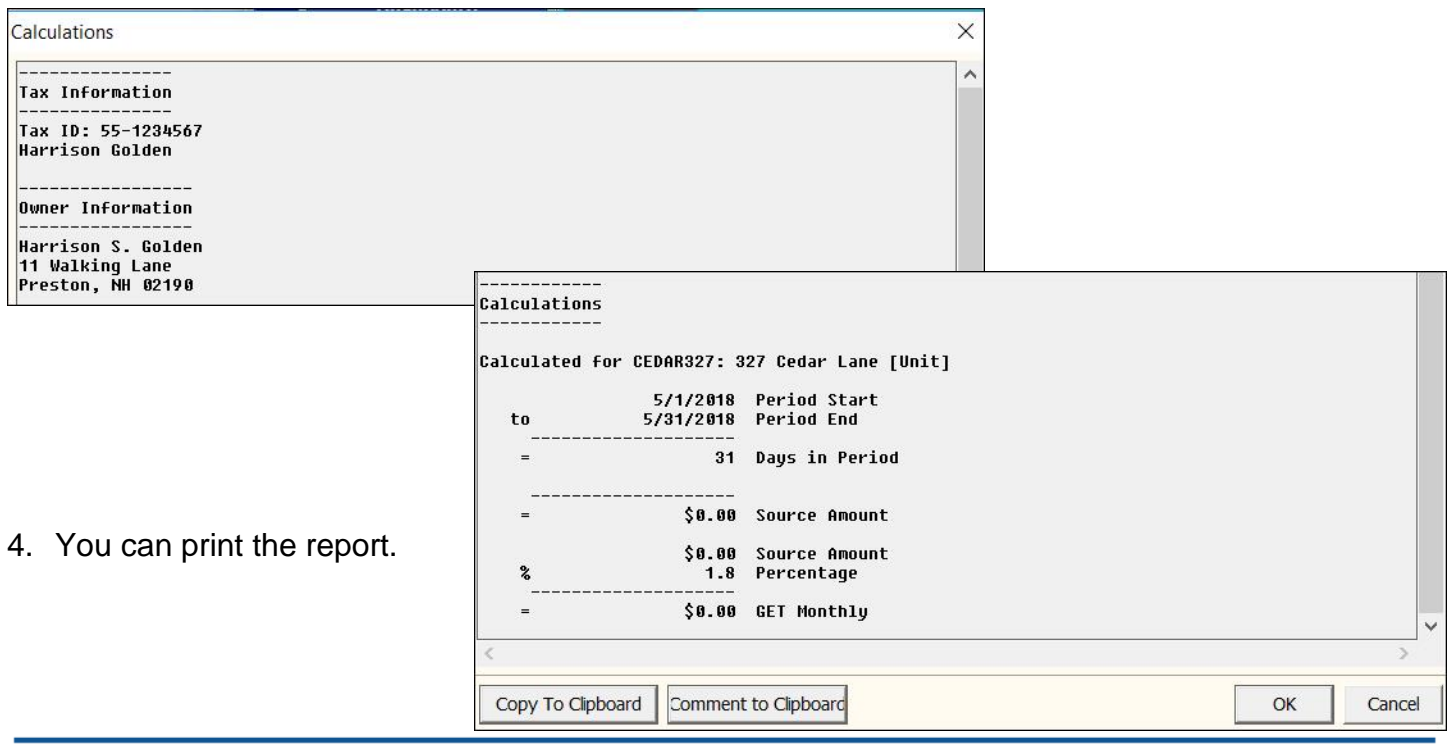

5. Click <Post>.

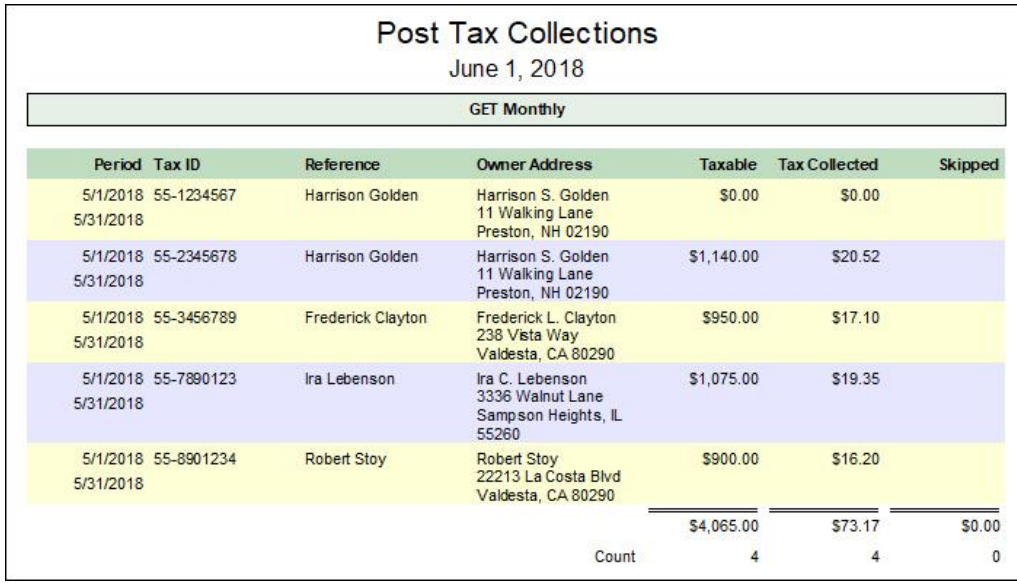

The money has now moved from the owner ledgers into the GET Management Group ledgers. You can run an income summary or income details report under <<Reports, Management Group Reports>>(limit to Management Group) to determine how much to write the Tax Authority check for, or you can use the report printed from the Recurring Journal Entry screen.

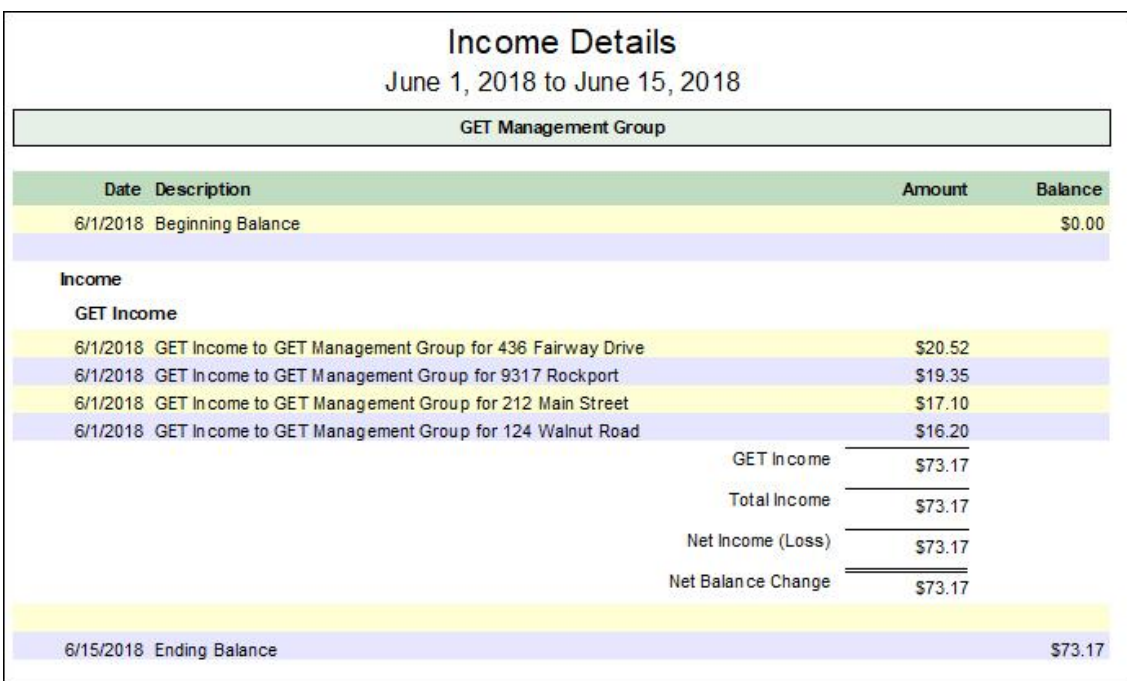

## **B. To pay monthly or quarterly**

To write the check for the monthly or quarterly amount just posted, go to AP, Single Check.

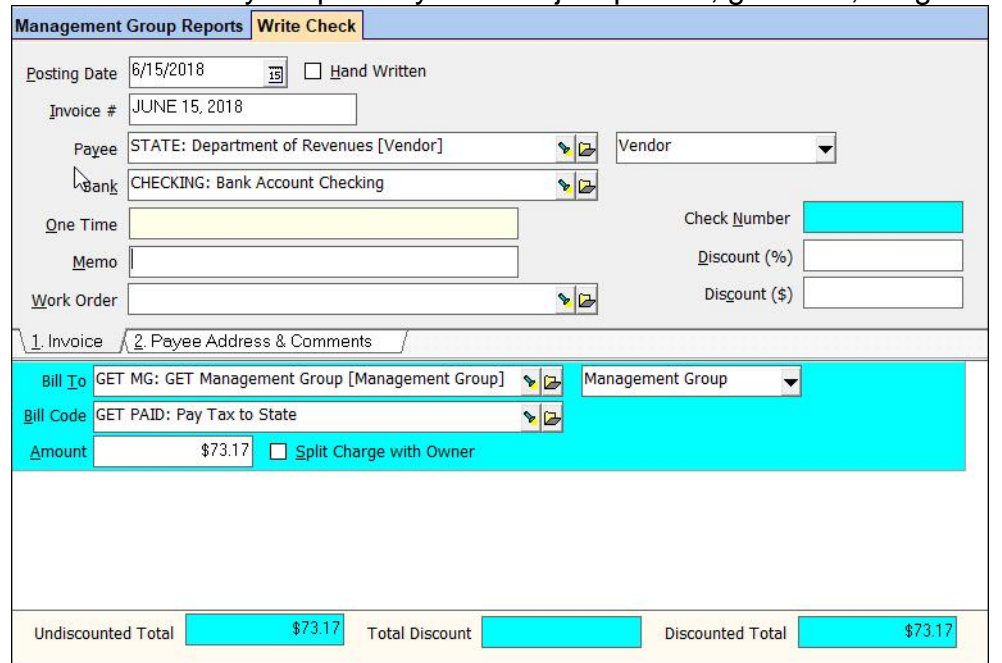

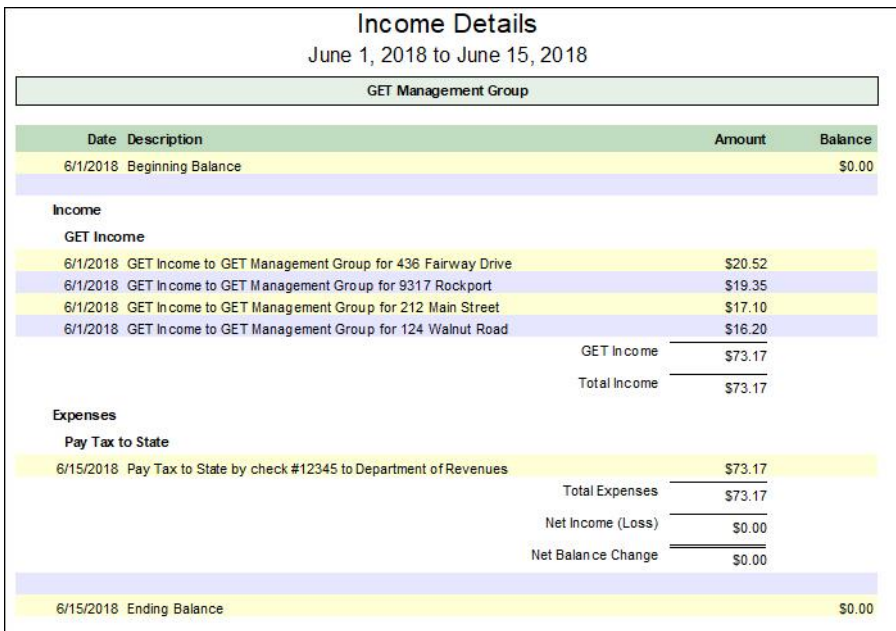

# **C. Collect the tax monthly but pay Semi-annually**

Follow the same procedure A as above to set up the codes, management group, categories, unit profile, and account list.

After setting up the Monthly or Quarterly Recurring Transfer (step 6), set up a second Recurring Transfer for the Semi-Annual schedule.

- a) Under <<Setup, Recurring Transfer>> set up another Recurring Transfer profile for use in calculating the tax to pay semi-annually. This will be used for information only.
- b) Mark the Used for Tax Collection checkbox.
- c) Select the Schedule of Semi-annual and Next Scheduled Date.
- d) The number entered in Delay in Days means that you cannot do the tax computations for last month until after that many days have passed this month.
- e) Enter the Percentage.
- f) Use the Account List created above as the Source List in the Recurring Transfer.
- g) Select the Category in the Limit to Category field.

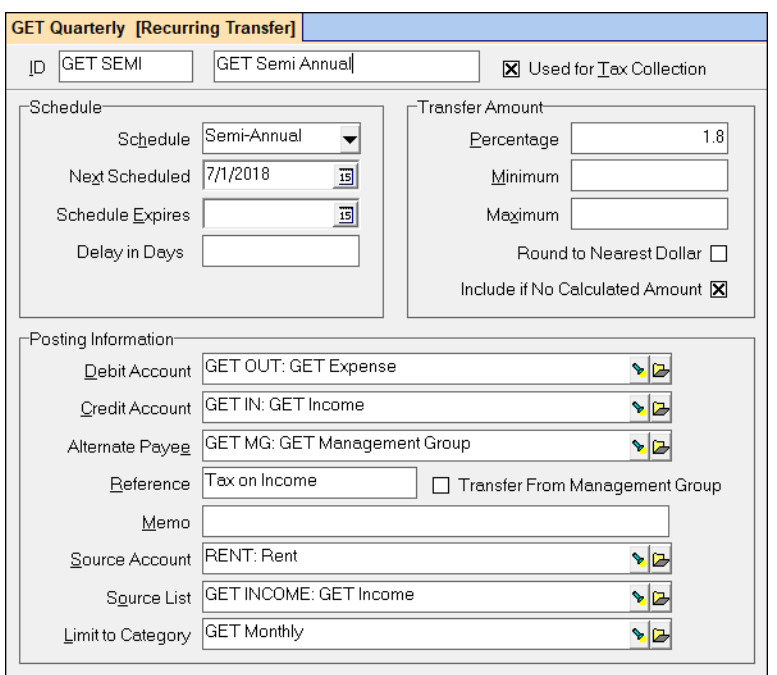

## **Each Time**

Follow procedure A above for taking the tax on a monthly or quarterly basis.

# **Each Reporting Period (Semi-Annually)**

1. Go to <<GL, Scheduled Journal Entries>>. Mark the radio button for Tax Collections. Restrict to the GET Semi. Click <Compile>. The amount of withholding is based on the transactions in the ledger for the 6 month reporting period.

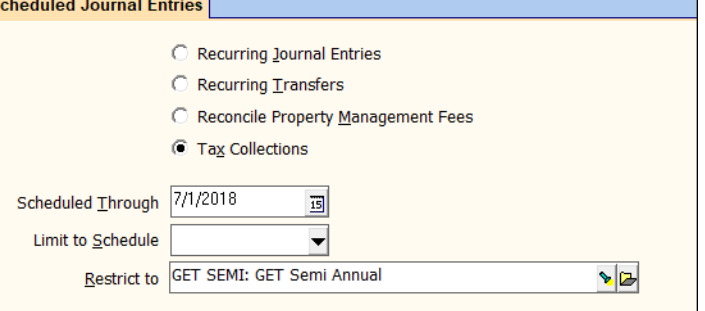

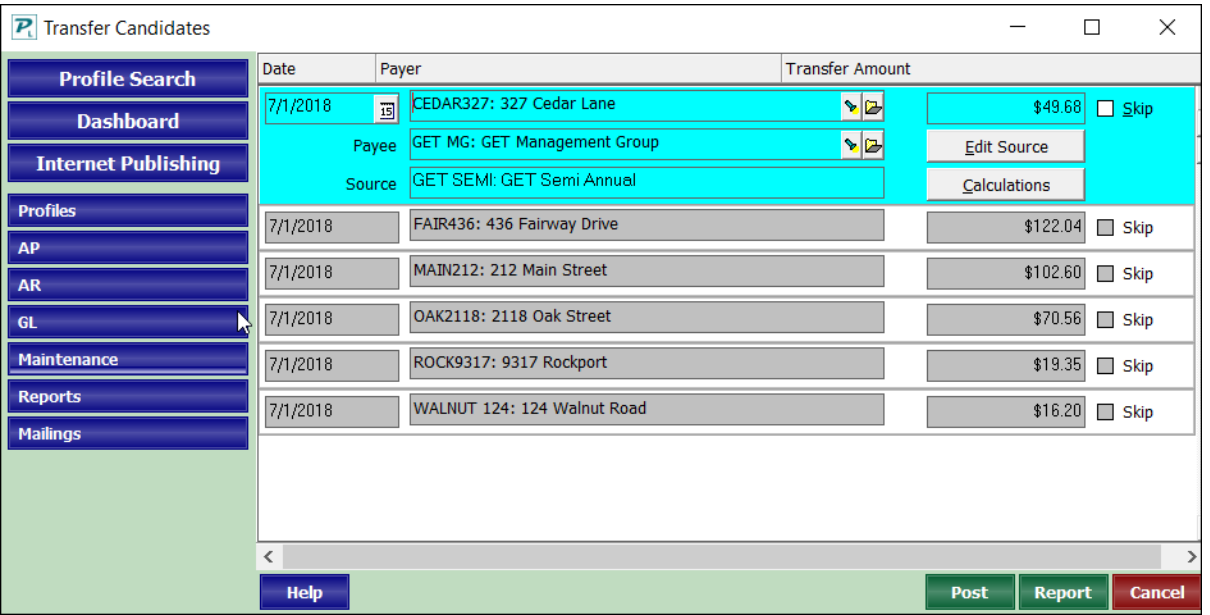

- 2. Print the report. This is the information you will use to pay the tax authority and fill in the state report. DO NOT POST. The tax money has already been moved. This is strictly for the check writing and reporting purposes.
- 3. After printing, go to the Recurring Transfer profile for Semi-annual reporting and change the next scheduled date to the next reporting period.
- 4. Write a check to the tax authority using the GET Management Group as the Bill To.

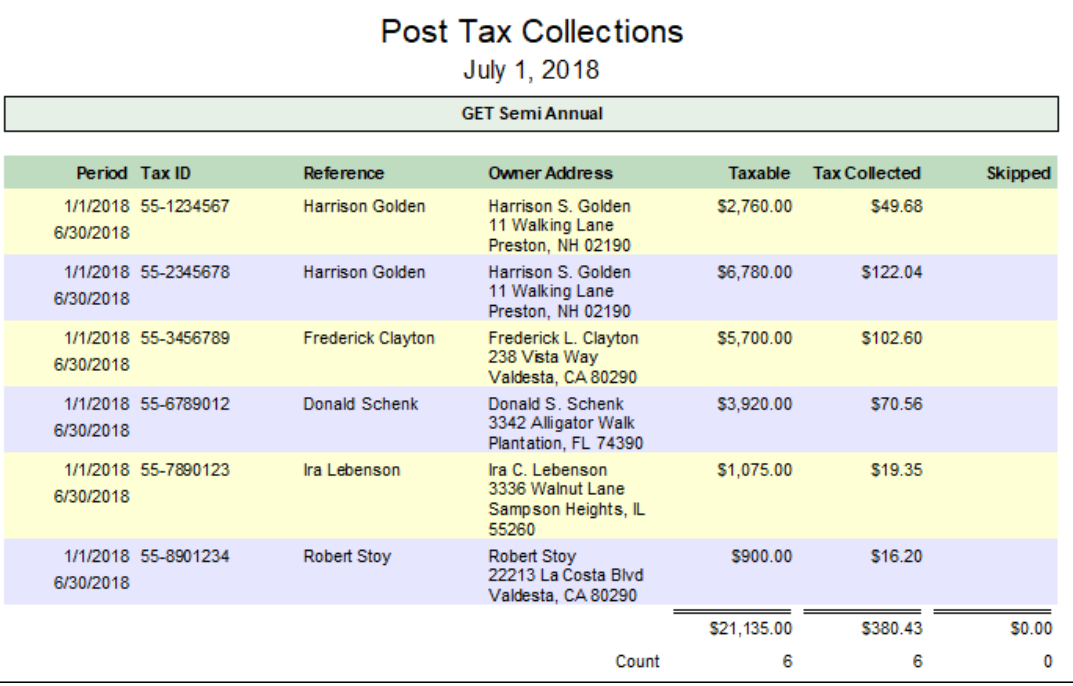